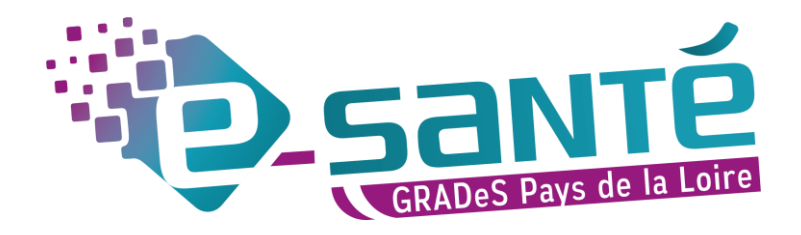

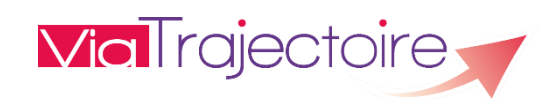

# **GUIDE UTILISATEUR RÉFÉRENT VIATRAJECTOIRE**

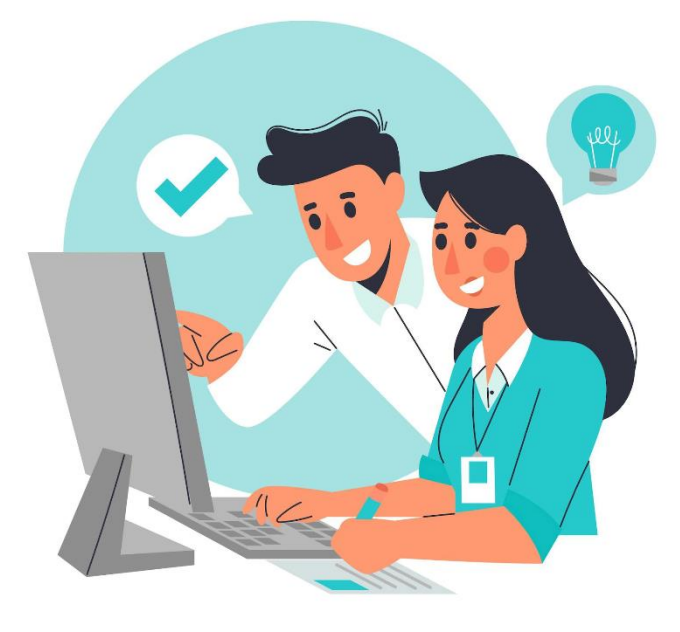

Illustration couverture © Freepix‐Pch Vector

 $\bigodot$ 

## Table des matières

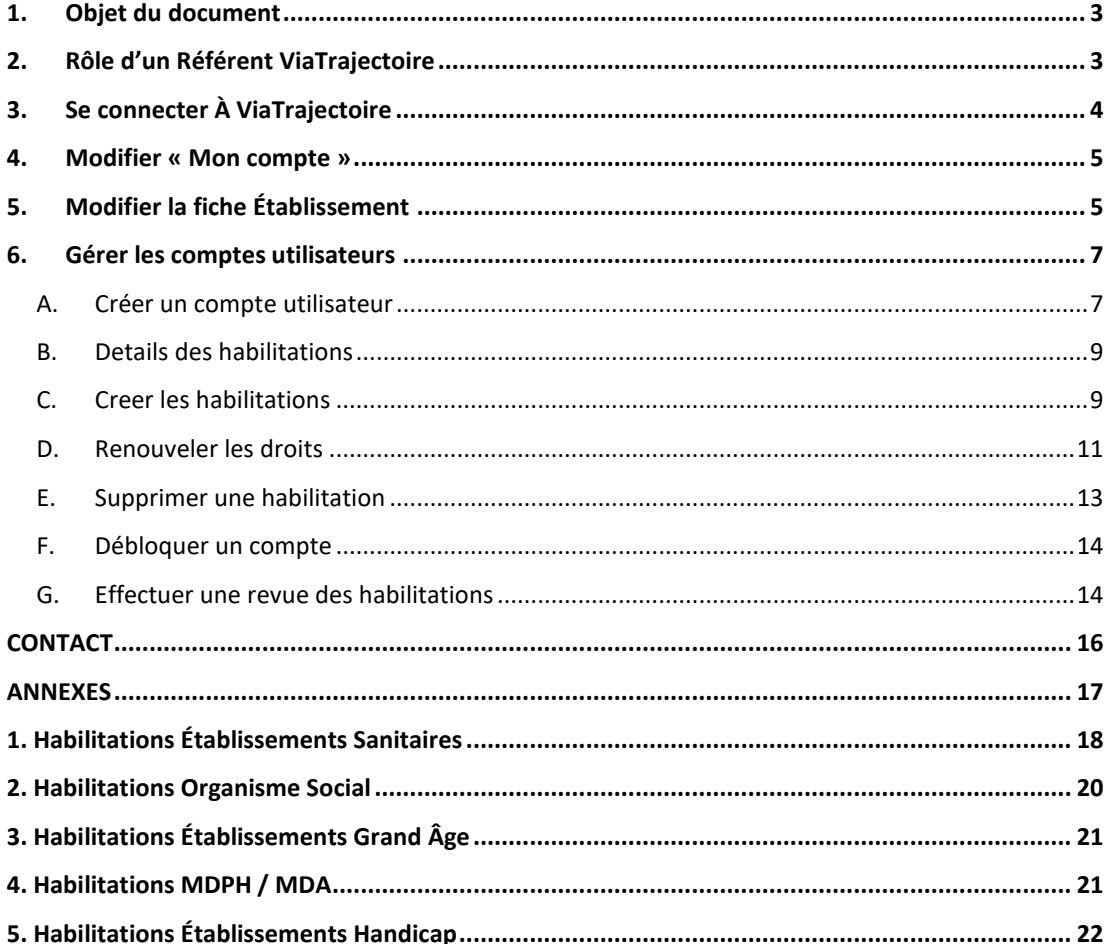

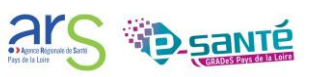

#### <span id="page-2-0"></span>**1. OBJET DU DOCUMENT**

ViaTrajectoire est un outil d'aide à l'orientation à certains moments du parcours de soins du patient.

Il est conçu pour identifier rapidement les établissements ou services disposant de toutes les compétences humaines ou techniques requises pour prendre en compte les spécificités de chaque personne et ce aussi bien dans les domaines Sanitaire que Médico-social.

Ce document est destiné aux référents ViaTrajectoire, c'est-à-dire aux professionnels chargés de gérer les comptes et habilitations des utilisateurs de leur établissement ainsi que la fiche établissement et les fiches unités.

Ce guide a pour objectif de guider les référents ViaTrajectoire à la bonne utilisation de l'outil.

<span id="page-2-1"></span>*Ce document s'appuie sur la version 9.1 de ViaTrajectoire et a été remis à jour le 03/10/2023.*

#### **2. RÔLE D'UN RÉFÉRENT VIATRAJECTOIRE**

**Les référents ViaTrajectoire (VT) jouent un rôle important,** ils sont chargés de :

- mettre à jour les données de la fiche établissement,
- créer/gérer les comptes utilisateur et les habilitations pour les professionnels de leur structure,
- résoudre les problèmes liés à l'utilisation de ViaTrajectoire par les utilisateurs de sa structure (exemples : compte bloqué, difficultés d'utilisation…) ; de transmettre les difficultés non résolues à l'assistance régionale,
- diffuser, auprès des utilisateurs de sa structure, les informations ViaTrajectoire partagées au niveau national/régional.

**La gestion des comptes utilisateurs, des habilitations (ouverture/fermeture) et des habilitations (adéquation des droits octroyés aux missions confiées) est de la responsabilité du (des) Référent(s) ViaTrajectoire.** 

Le référent doit protéger l'accès privilégié dont il est responsable :

- utiliser d'un mot de passe robuste et dédié uniquement à cet accès et conserver son mot de passe secrètement
- verrouiller son terminal en cas d'absence et fermer sa session après utilisation

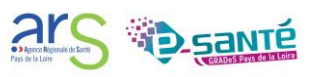

**Vous êtes nommé par la direction de votre établissement qui s'est engagée à la suite de la signature de la Charte d'utilisation ViaTrajectoire** notamment à :

- nommer 2 référents à minima par établissement (un référent ne peut pas s'auto-habiliter),
- maintenir à jour l'annuaire de son établissement dans le ROR et VT au moins 1x/an,
- respecter « un compte = un professionnel », les droits et habilitations en fonction des compétences (Code de la santé publique + RGPD)
	- ➢ ne pas divulguer ses identifiants d'accès au logiciel (les données de santé sont des données à caractère personnel sensibles)
	- $\triangleright$  ne pas s'approprier les identifiants de connexion d'un autre utilisateur (usurpation d'identité, délit passible d'une sanction pénale)
	- ➢ obligation de traçabilité des accès et actions
- respecter le principe de moindre privilège (limiter les droits / habilitations de tout utilisateur sur le système d'information aux seules données qui lui sont nécessaires dans le cadre de ses missions) (Exigence du RGPD),
- revue des habilitations au moins 1x/an avec la suppression des habilitations si plus nécessaires
	- ➢ nécessité d'appartenir à l'équipe de soins pour accéder aux données de santé (Code de la santé publique).

#### <span id="page-3-0"></span>**3. SE CONNECTER À VIATRAJECTOIRE**

Ouvrir le site ViaTrajectoire depuis votre navigateur internet : [https://trajectoire.sante](https://trajectoire.sante-ra.fr/Trajectoire/Default.aspx)[ra.fr/Trajectoire/Default.aspx](https://trajectoire.sante-ra.fr/Trajectoire/Default.aspx)

Se diriger vers l'espace [PROFESSIONNELS LIBERAUX OU EN ETABLISSEMENT] pour accéder à votre espace ViaTrajectoire. Saisir votre identifiant et mot de passe.

*Attention, penser à cliquer sur [mot de passe oublié] au bout de la troisième tentative infructueuse car votre compte se bloque au bout du cinquième essai (si votre compte est bloqué, rapprochez-vous du référent ViaTrajectoire de votre établissement).* 

Depuis la version 9.1, les professionnels en établissement peuvent s'identifier par carte CPx. Cliquez sur « S'identifier par carte CPS » (voir le Mémo- [Connexion par CPx\)](https://www.esante-paysdelaloire.fr/media-files/4663/memo-connexion-par-carte-cpx.pdf)

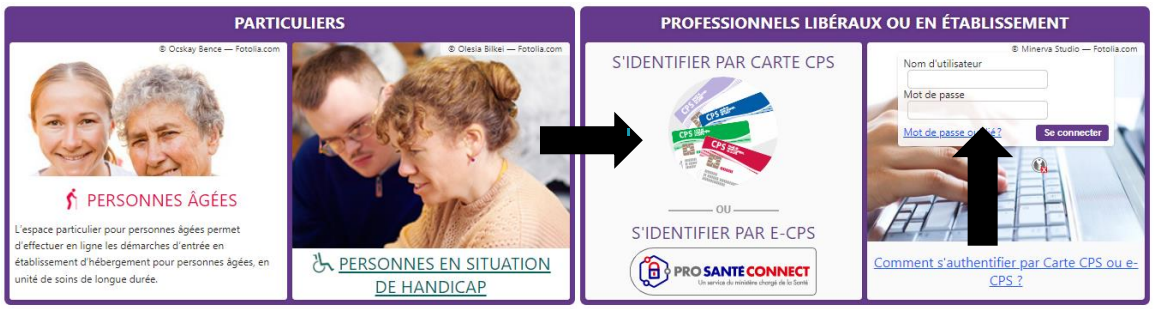

*Figure 1 : Page d'accueil et onglet de connexion « Professionnels » - Modification de la page d'accueil depuis la version 9.1.*

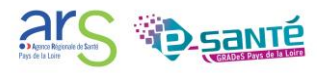

#### <span id="page-4-0"></span>**4. MODIFIER « MON COMPTE »**

L'écran d'accueil permet d'accéder aux différents menus, notamment le menu « Administration » où vous pouvez gérer votre compte personnel ViaTrajectoire et modifier différentes données (nom, prénom, mail…). Un compte utilisateur ViaTrajectoire suit le professionnel tout au long de sa carrière, seules ses habilitations sur l'outil changeront.

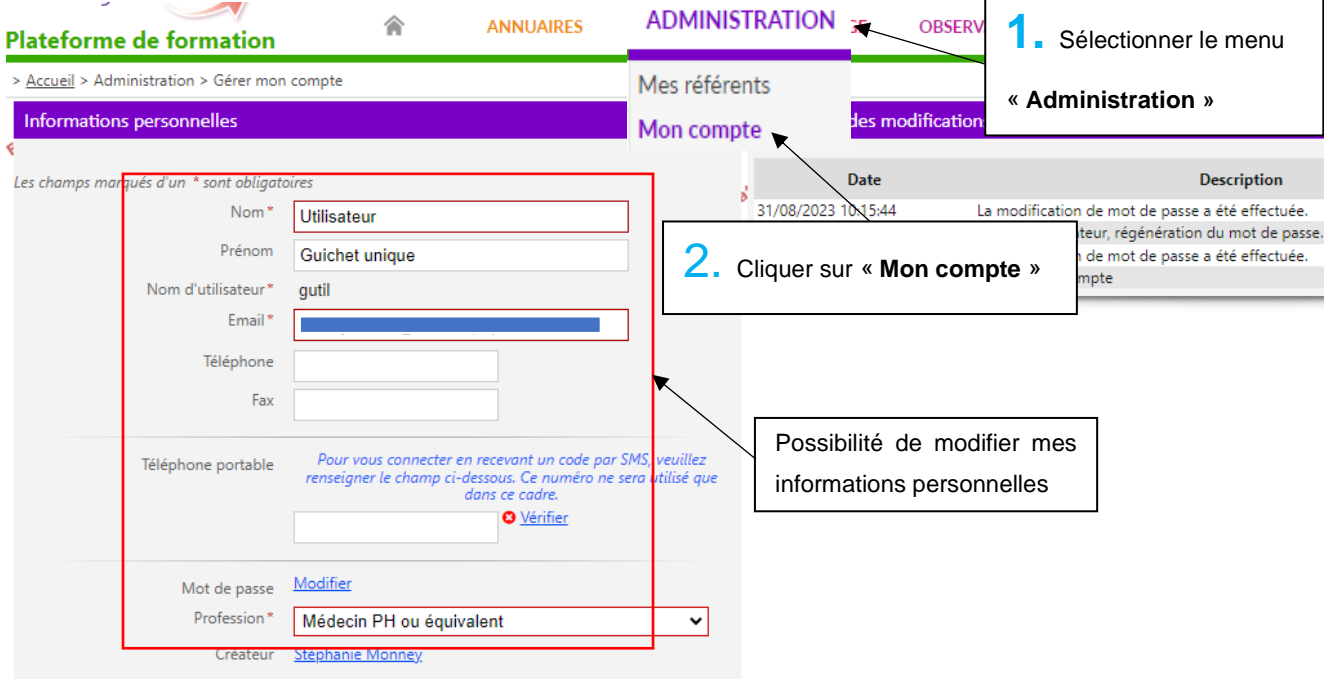

*Figure 2 : Modification de « Mon compte »*

#### <span id="page-4-1"></span>**5. MODIFIER LA FICHE ÉTABLISSEMENT**

Le remplissage de la fiche établissement doit viser la complétude, il est essentiel de la remplir car elle alimente l'annuaire ViaTrajectoire.

Lorsque votre offre est synchronisée avec le ROR, Répertoire Opérationnel des Ressources, les champs communs sont modifiables uniquement dans le ROR et automatiquement renseignés dans VT**.**

(Lien d'accès : [https://www.esante-paysdelaloire.fr/pro/authentification-30-33.html\)](https://www.esante-paysdelaloire.fr/pro/authentification-30-33.html)

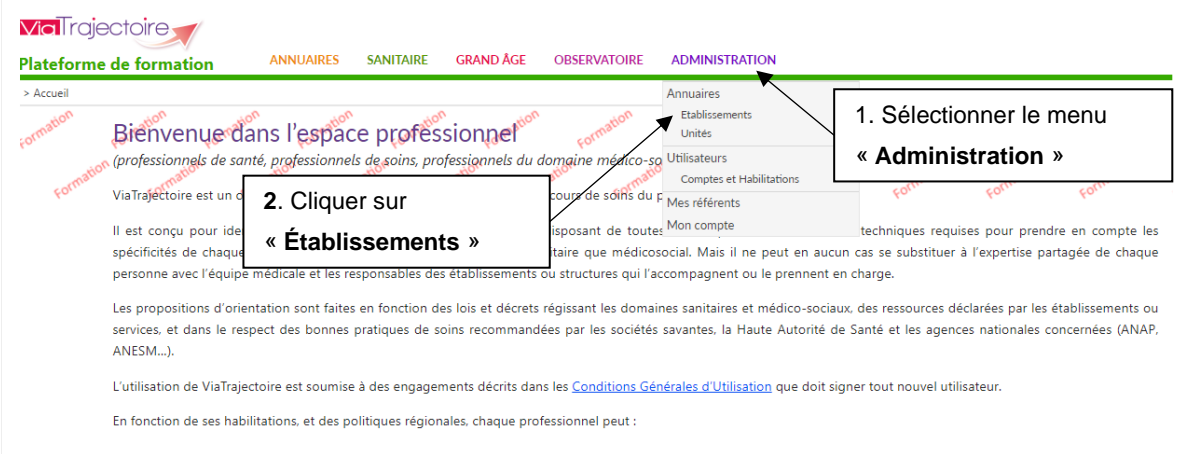

*Figure 3 : Page d'accueil ViaTrajectoire Professionnels – Menu « Administration »* 

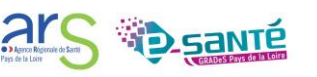

En effectuant cette étape, vous allez être automatiquement redirigé vers la liste de vos établissements de rattachement.

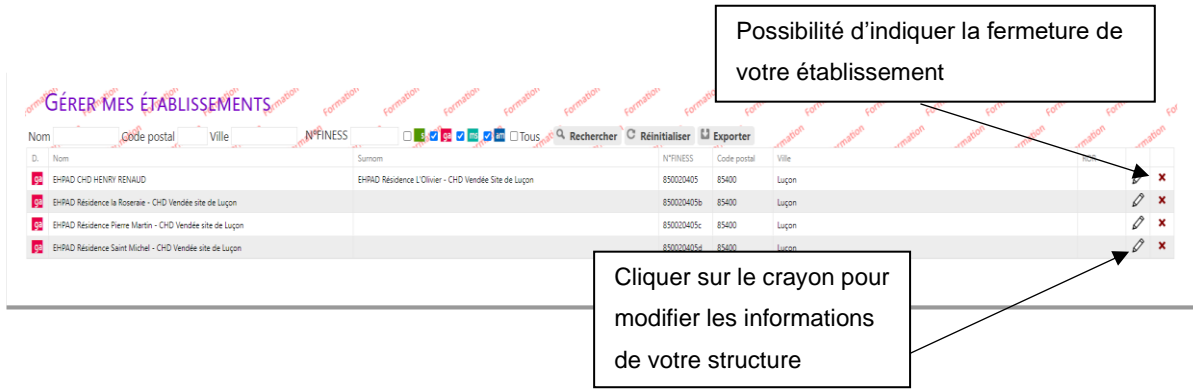

*Figure 4 : Gérer mes établissements (exemple de structures Grand Âge)*

Vous pouvez modifier certains champs des différents onglets : les informations générales de l'établissement, les ressources... Vous pouvez modifier ou créer des unités mais celles-ci doivent correspondre aux autorisations délivrées et être conformes aux critères Finess.

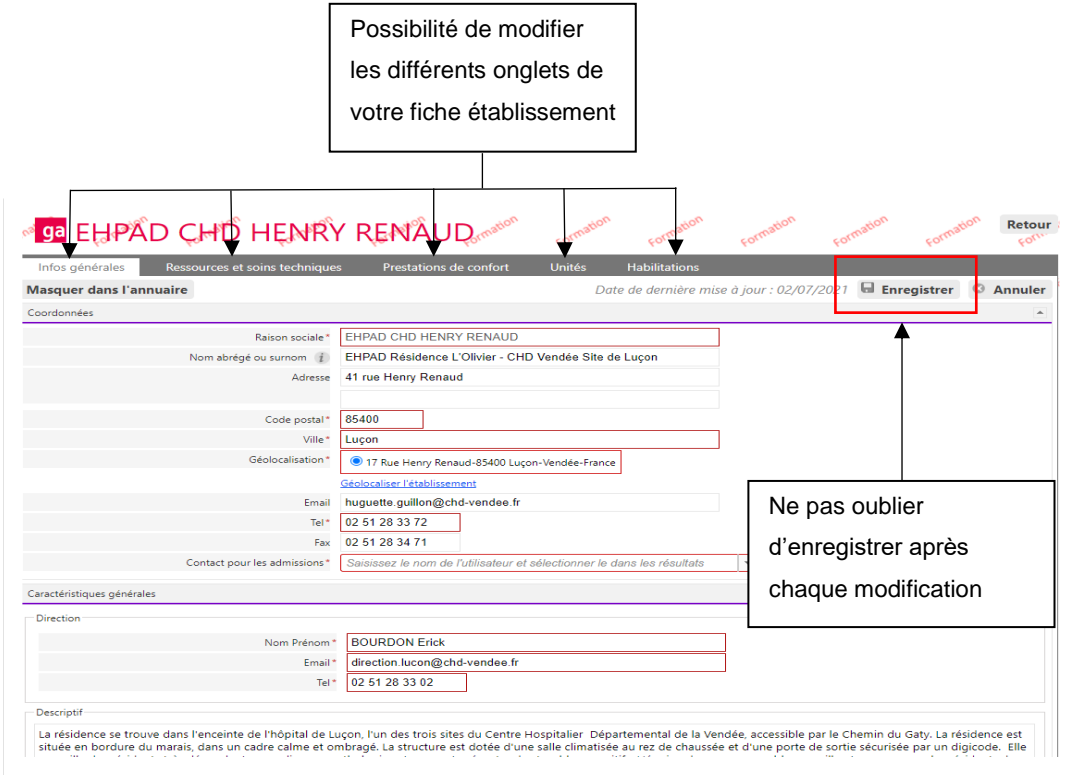

*Figure 5 : Fiche établissement*

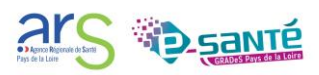

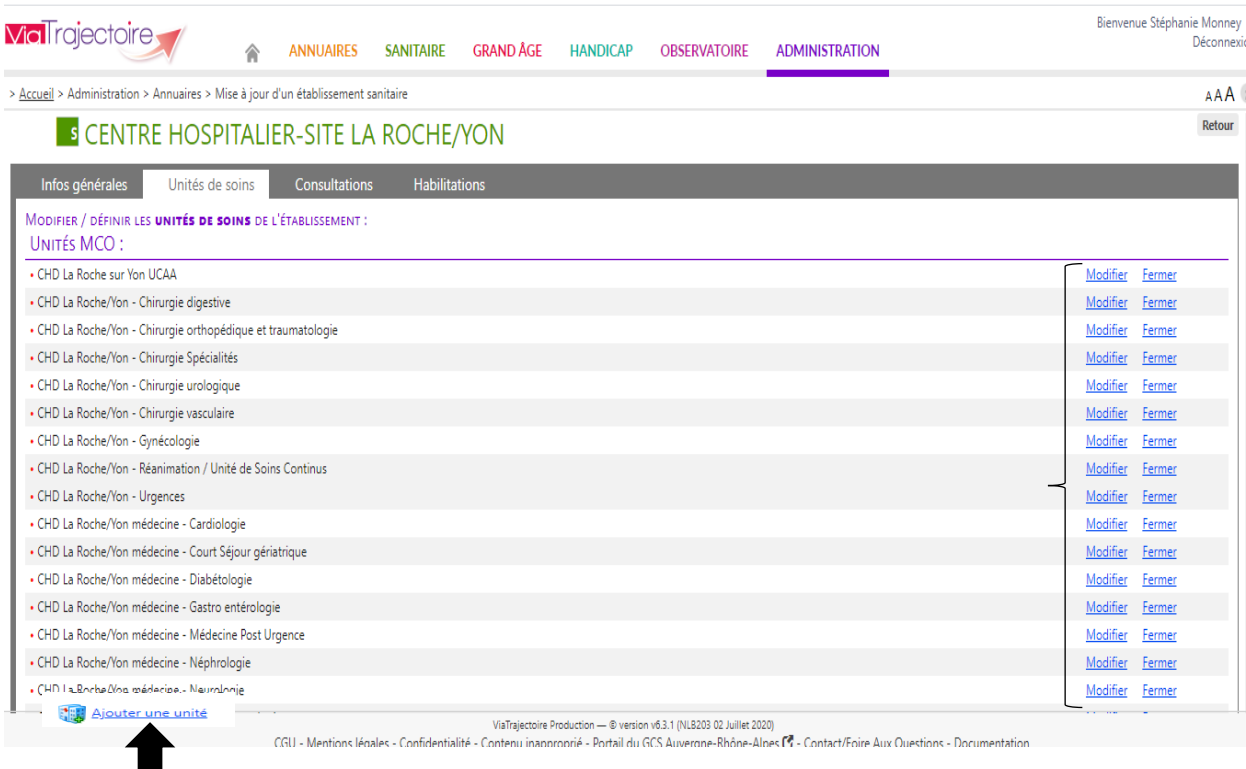

*Figure 6 : Ajouter ou modifier la ou, les unités (Exemple sanitaire)*

## <span id="page-6-0"></span>**6. GÉRER LES COMPTES UTILISATEURS**

 $\blacksquare$ 

## <span id="page-6-1"></span>**A. CRÉER UN COMPTE UTILISATEUR**

Le menu « Créer un utilisateur » est accessible aux professionnels disposant du droit « Gérer les utilisateurs » et/ou « Gérer les habilitations ».

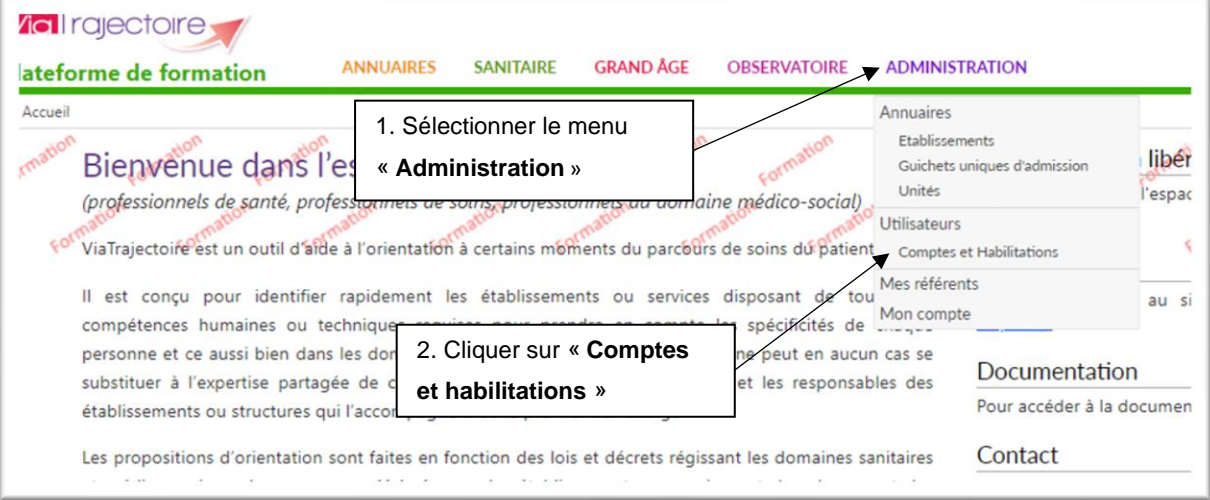

*Figure 7 : Page d'accueil ViaTrajectoire – menu « Administration »*

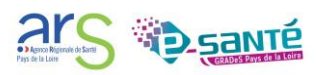

Avant de créer un utilisateur, vous devez impérativement vérifier que le professionnel n'a pas déjà un compte ViaTrajectoire.

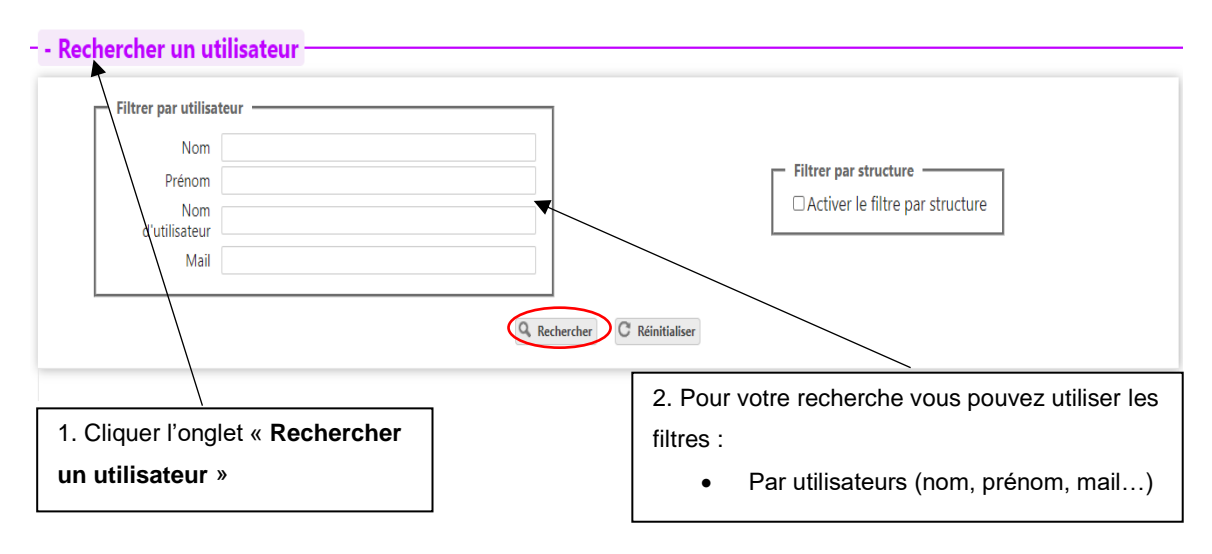

*Figure 8 : Rechercher un utilisateur*

Après recherche, si le professionnel dispose déjà d'un compte utilisateur VT, vous pouvez lui attribuer des habilitations (cf. point C. Créer les habilitations).

Si, en revanche, la recherche de compte est infructueuse, vous allez devoir créer un nouveau compte utilisateur.

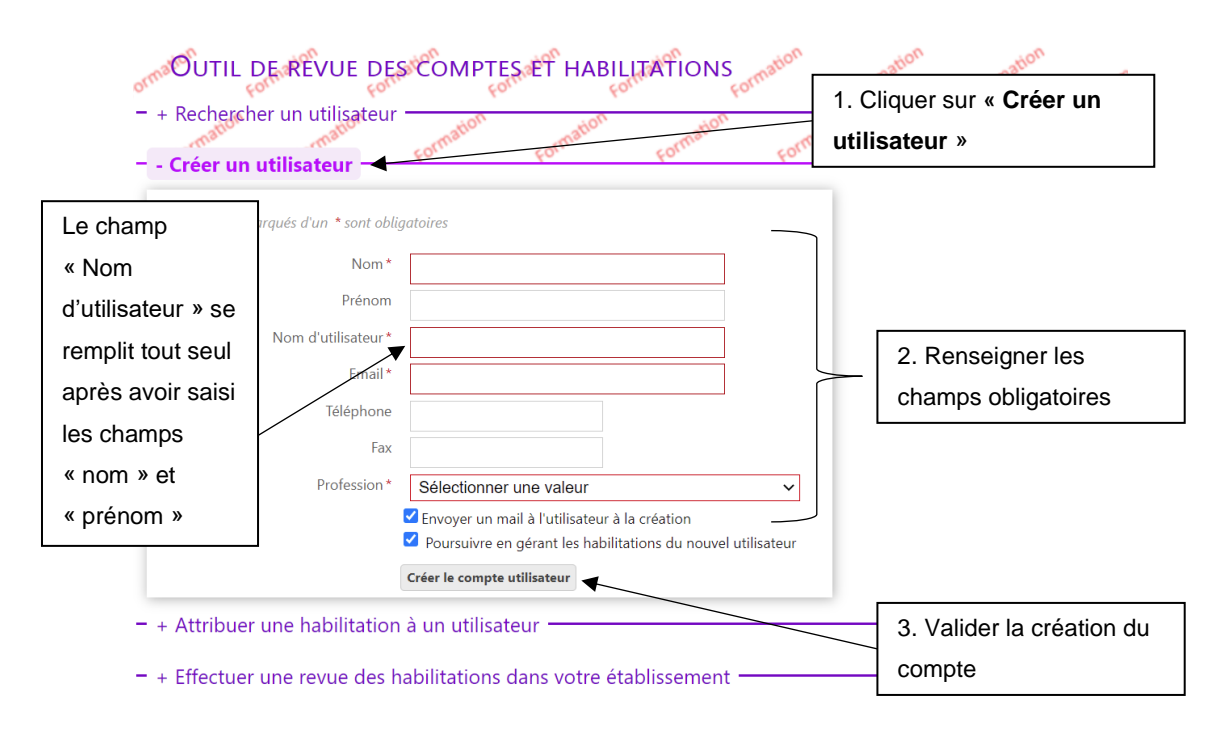

*Figure 9 : Créer un utilisateur*

La création du compte s'effectue en cliquant sur « Créer un utilisateur ». L'utilisateur recevra alors un lien de validation de son compte par e-mail.

*NB* : la case « Poursuivre en gérant les habilitations du nouvel utilisateur », cochée par défaut, permet d'être redirigé directement vers le formulaire de création d'habilitations.

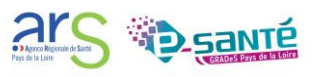

### <span id="page-8-0"></span>**B. DÉTAILS DES HABILITATIONS**

À chaque compte utilisateur est associé une ou plusieurs habilitations (ou profil). Pour créer des habilitations, vous devez sélectionner un « type de profil » d'utilisateur adapté aux compétences métier de l'utilisateur, ce qui lui donnera différents droits sur ViaTrajectoire. Les habilitations et les droits donnés doivent être discutés au sein de chaque établissement sur la base du « Qui fait quoi ? » et au regard des compétences légales de chaque fonction. Rappel des bonnes pratiques :

- Donner une habilitation au regard des compétences
- Respecter le principe de gestion des habilitations en cascade (Ne mettre que la ou les habilitations, le ou les droits nécessaires à l'utilisation de l'outil)

<span id="page-8-1"></span>Cf : tableau des habilitations

#### **C. CRÉER LES HABILITATIONS**

**Si création d'un nouveau compte**, une fenêtre s'ouvre automatiquement (si la case « Poursuivre en gérant les habilitations du nouvel utilisateur » est cochée) pour sélectionner des habilitations que vous souhaitez attribuer à l'utilisateur.

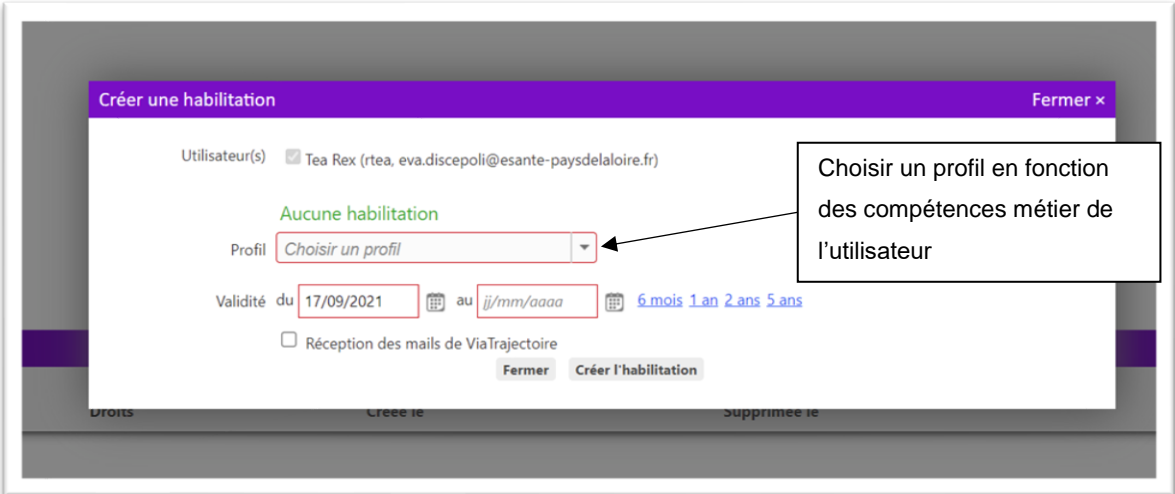

*Figure 10 : Attribuer une habilitation après avoir créé un utilisateur*

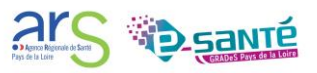

**Si le professionnel a déjà un compte** : à la suite de votre recherche à partir du menu « Rechercher un utilisateur », vous pouvez lui attribuer directement l'habilitation ou les habilitations dont il a besoin.

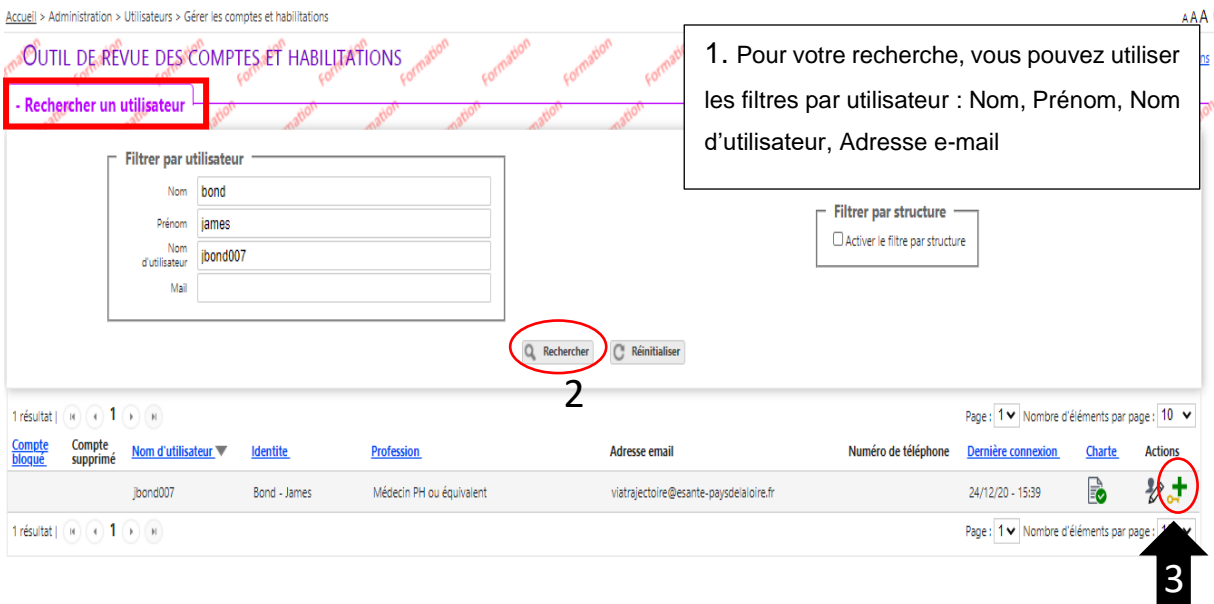

*Figure 11 : Attribuer une habilitation à un utilisateur ayant un compte*

Sur le menu « Attribuer une habilitation à un utilisateur », vous pouvez attribuer la même habilitation à plusieurs utilisateurs ViaTrajectoire ayant déjà un compte.

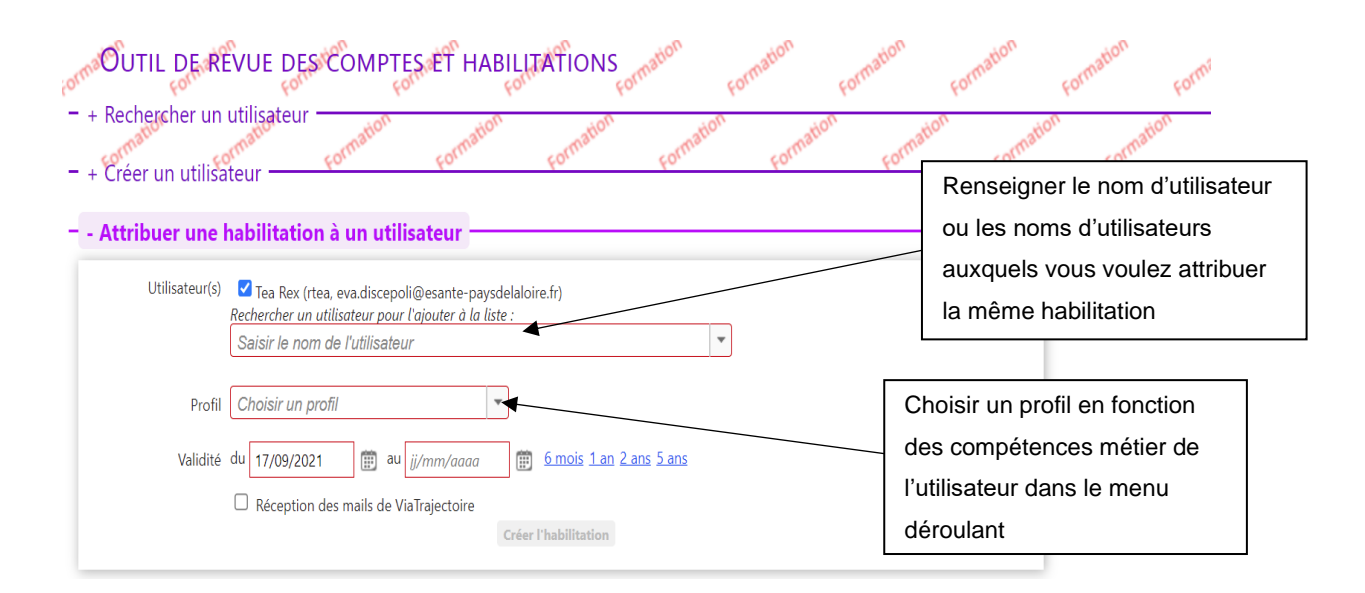

*Figure 12 : Menu « Attribuer une habilitation à un utilisateur »*

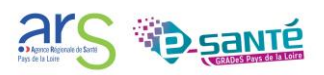

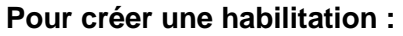

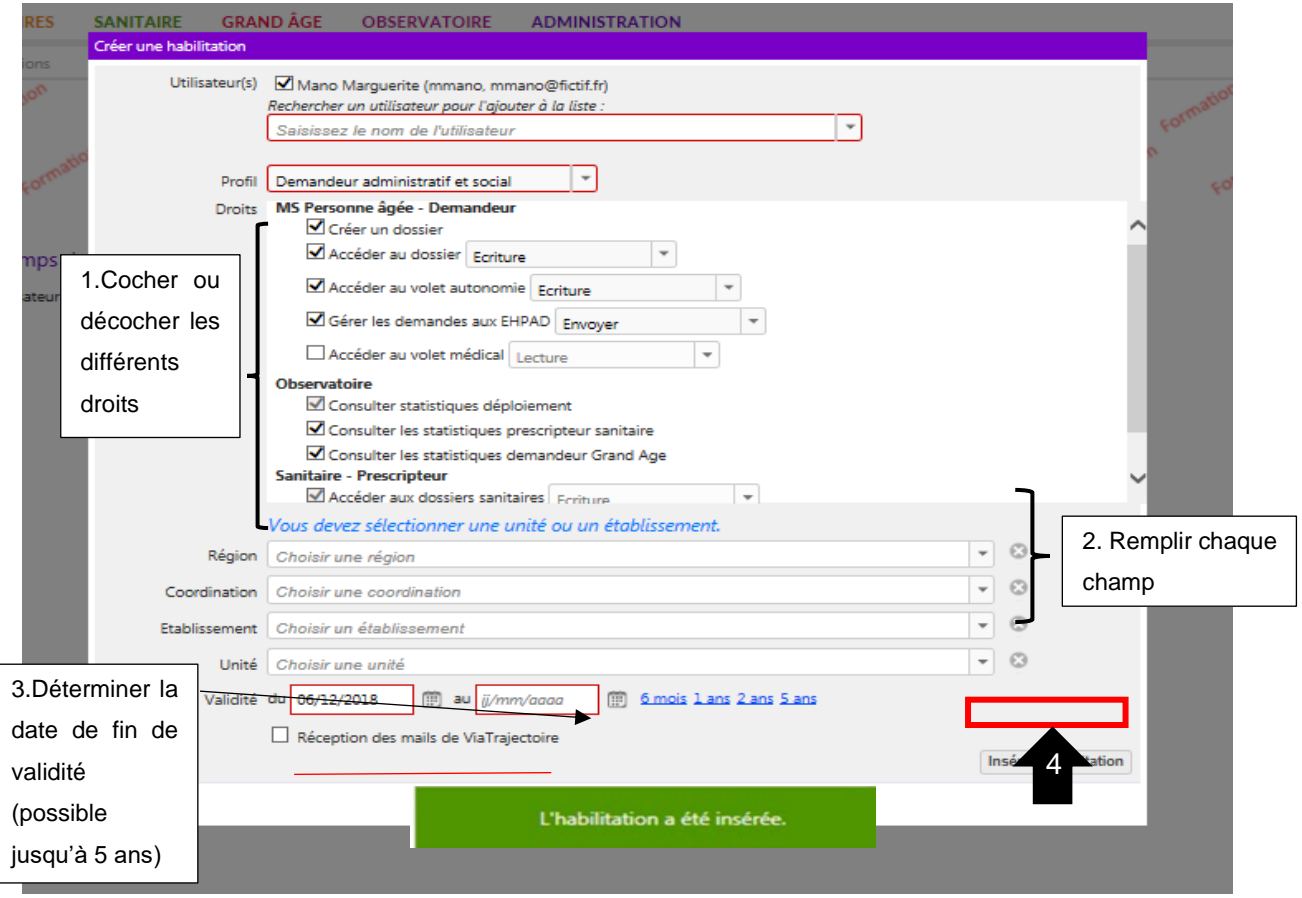

*Figure 13 : Créer une habilitation* 

Vous pouvez alors fermer l'onglet « Attribuer une habilitation à un utilisateur » ou insérer d'autres habilitations pour le ou les mêmes utilisateurs.

#### <span id="page-10-0"></span>**D. RENOUVELER LES DROITS**

Les habilitations ont une durée de validité d'un maximum de 5 ans ; elles doivent être attribuées en adéquation avec la durée de la mission / du contrat du professionnel. Aussi le référent structure pourra être sollicité par les utilisateurs de sa structure ayant reçu un e-mail de fin de droit pour prolonger leurs droits d'accès.

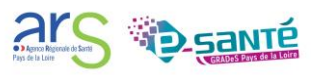

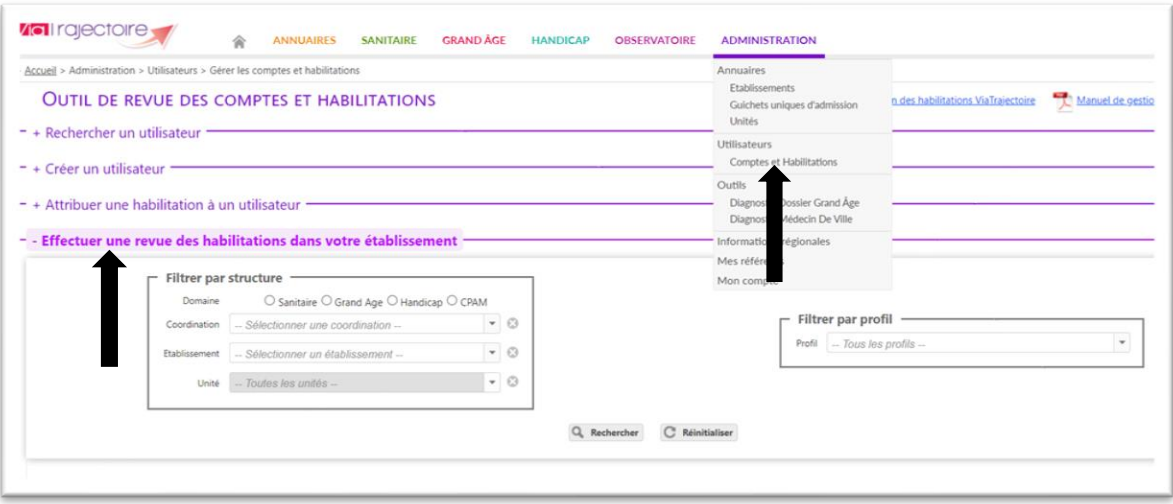

*Figure 14 : Effectuer une revue des habilitations dans un établissement* 

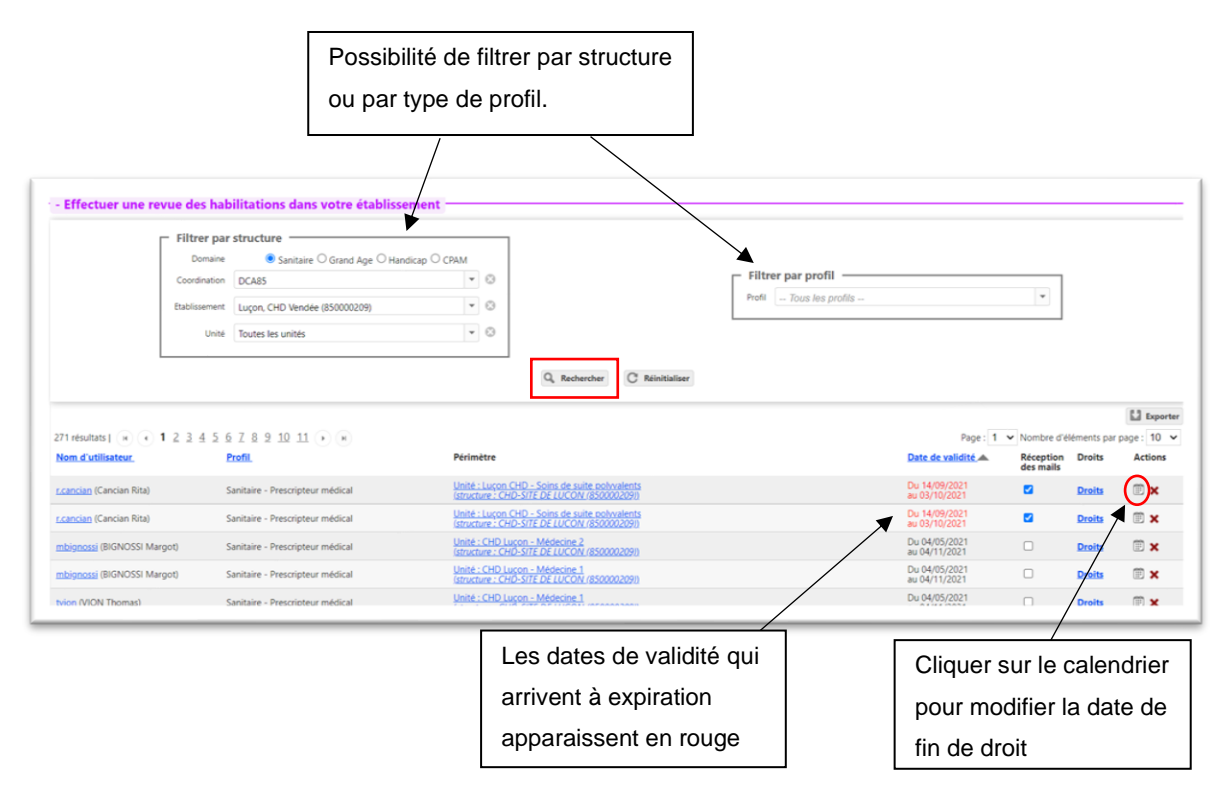

*Figure 15 : Rechercher les droits expirés des professionnels de sa structure* 

| <b>ANNUAIRES</b>      | <b>SANITAIRE</b> | <b>GRAND AGE</b><br>HANDICAD<br><b>Prolonger les habilitations</b> | <b>ADMINISTRATION</b><br><b>ORSERVATOIRE</b> | Fermer ×                       |                  |
|-----------------------|------------------|--------------------------------------------------------------------|----------------------------------------------|--------------------------------|------------------|
| otes et habilitations |                  | <b>Utilisateur</b>                                                 | Profil                                       | Validité                       |                  |
|                       |                  | Cancian Rita (r.cancian)                                           | Sanitaire - Prescripteur<br>médical          | Du 14/09/2021<br>au 03/10/2021 |                  |
|                       |                  | Prolonger les droits jusqu'au                                      | 6 mois 1 an 2 ans 5 ans                      |                                |                  |
|                       |                  | Périmètre                                                          |                                              | Prolonger<br>Annuler           | Date de validité |
| Prescripteur méd      |                  | Vous pouvez choisir une date                                       | suite polyvalents                            |                                | Du 14/09/2021    |
|                       |                  | de prolongation précise ou                                         |                                              |                                |                  |
|                       |                  | cliquer sur une durée indiquée                                     |                                              |                                |                  |
|                       | en bleu          |                                                                    |                                              |                                |                  |

*Figure 16 : Prolonger les habilitations* 

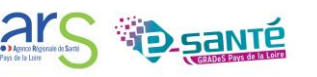

#### <span id="page-12-0"></span>**E. SUPPRIMER UNE HABILITATION**

Lorsqu'un utilisateur ne travaille plus dans l'établissement, le référent doit supprimer ses droits. Il existe plusieurs possibilités pour effectuer cette procédure.

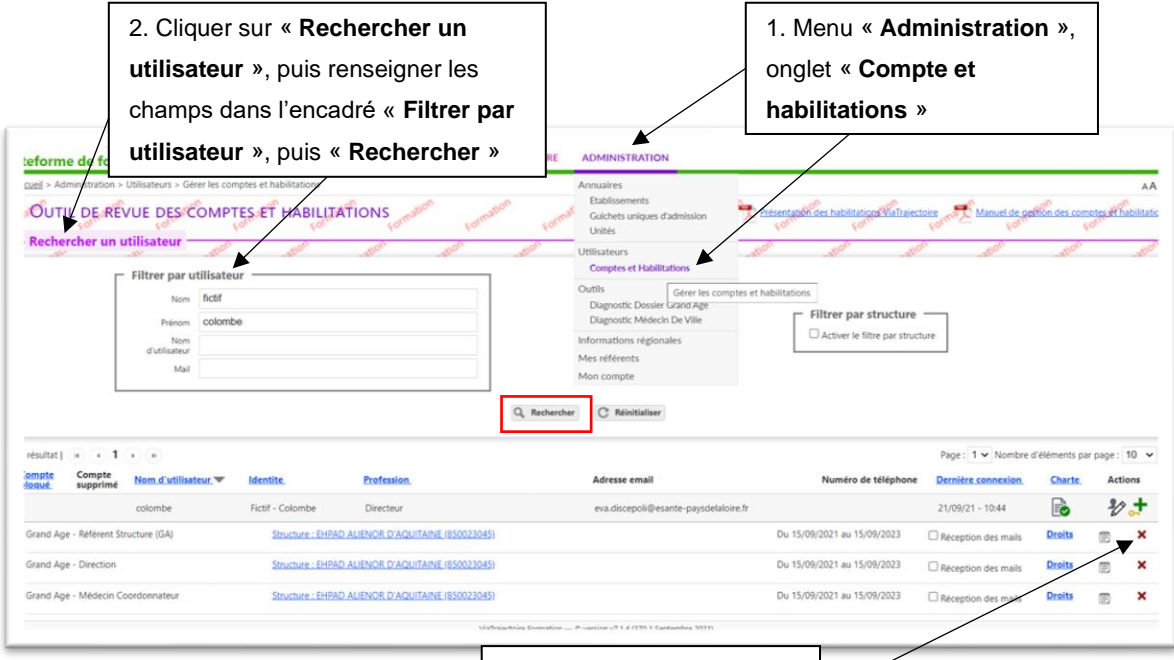

3. Cliquer sur la croix rouge pour supprimer l'habilitation

*Figure 17 : Supprimer une habilitation – possibilité numéro 1* 

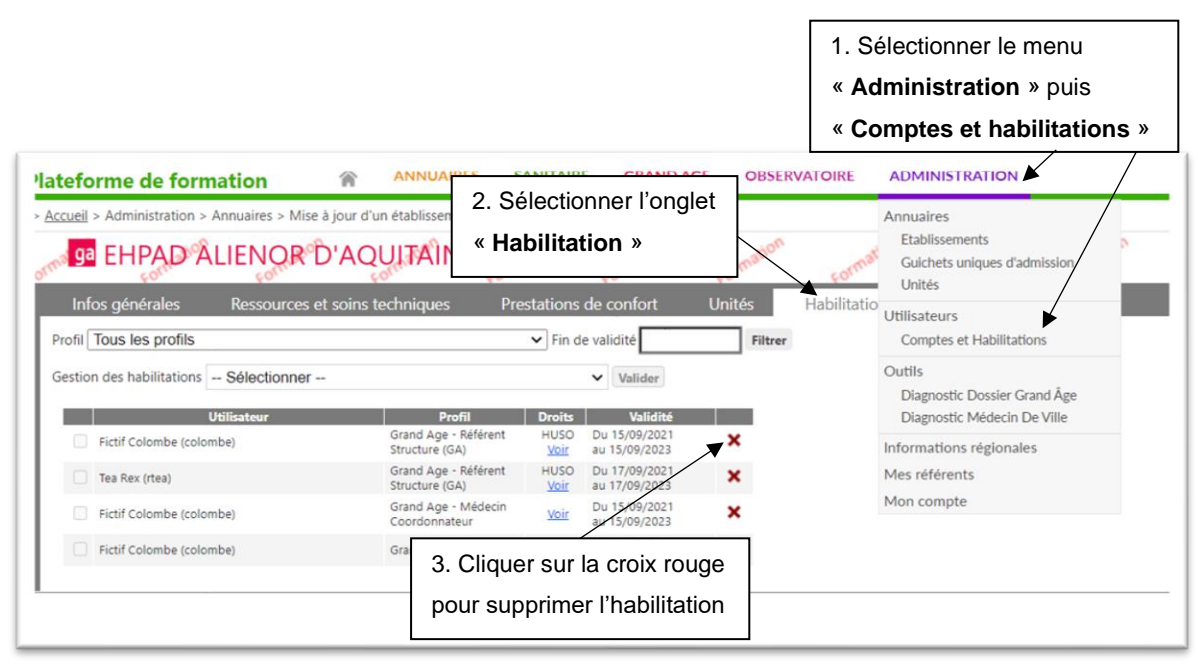

*Figure 18 : Supprimer une habilitation – possibilité numéro 2*

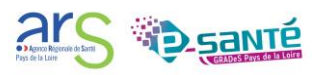

## <span id="page-13-0"></span>**F. DÉBLOQUER UN COMPTE**

Un utilisateur peut avoir un compte bloqué. Pour débloquer un compte utilisateur, voici la procédure à suivre :

| <b>VialTrajectoire</b>                                                                                  | <b>ANNUAIRES</b><br><b>SANITAIRE</b><br>GRAND ÅGE                              | <b>HANDICAP</b><br><b>OBSERVATOIRE</b>                                        | <b>ADMINISTRATION</b>                               | Déconnexion                                                                                                    |  |
|----------------------------------------------------------------------------------------------------|--------------------------------------------------------------------------------|-------------------------------------------------------------------------------|-----------------------------------------------------|----------------------------------------------------------------------------------------------------|--|
|                                                                                                    | > Accueil > Administration > Utilisateurs > Gérer les comptes et habilitations | <b>Annuaires</b>                                                              | AAA i                                               |                                                                                                    |  |
| $-$ + Rechercher un utilisateur -                                                                       | <b>OUTIL DE REVUE DES COMPTES ET HABILITATIONS</b>                             | Etablissements<br>Guichets uniques d'admission<br>Unités<br>Groupes d'experts | π<br>Manuel de gestion des comptes et habilitations |                                                                                                    |  |
| isateur                                                                                                 |                                                                                | <b>Utilisateurs</b><br><b>Comptes et Habilitations</b>                        |                                                     |                                                                                                    |  |
| 2                                                                                                    | ne habilitation à un utilisateur -                                             | er les comptes et habilitations                                               |                                                     |                                                                                                    |  |
|                                                                                                    |                                                                                | ier Grand Äge                                                                 |                                                     |                                                                                                    |  |
|                                                                                                    | - + Effectuer une revue des habilitations dans votre établissement             |                                                                               | Aédecin De Ville<br>1<br>Informations régionales    |                                                                                                    |  |
| > Accueil > Administration > Utilisateurs > Gérer les comptes et habilitations                          |                                                                                |                                                                               |                                                     |                                                                                                    |  |
|                                                                                                    | <b>OUTIL DE REVUE DES COMPTES ET HABILITATIONS</b>                             |                                                                               |                                                     | Manuel de gestion des comptes et habilitation                                                                           |  |
|                                                                                                    |                                                                                |                                                                               |                                                     |                                                                                                    |  |
| Filtrer par utilisateur -                                                                               |                                                                                |                                                                               | 3. Renseigner au                                    |                                                                                                    |  |
| Nom                                                                                                    |                                                                                |                                                                               |                                                     |                                                                                                    |  |
| Prénom                                                                                                  |                                                                                |                                                                               | moins le nom ou le                                  | ar structure<br>le filtre par structure                                                                                 |  |
| Nom<br>usic85<br>d'utilisateur<br>Mail                                                                  |                                                                                |                                                                               | nom d'utilisateur                                   |                                                                                                    |  |
|                                                                                                    |                                                                                | C Réinitialiser<br>Q Rechercher                                               |                                                     |                                                                                                    |  |
|                                                                                                    |                                                                                |                                                                               |                                                     |                                                                                                    |  |
| Rechercher un utilisateur<br><b>Compte</b>                                                              | <b>Profession</b>                                                              | <b>Adresse email</b>                                                          |                                                     | Page: 1 v Nombre d'éléments par page: 10 v<br>Numéro de téléphone Dernière connexion<br><b>Charte</b><br><b>Actions</b> |  |
| Compte<br>supprimé Nom d'utilisateur de ldentite<br>usic85<br>1 rés Compte bloqué : cliquez pour débloq | 5. Cliquer sur le cadenas pour le                                              | riam.teillet@chd-vendee.fr                                                    |                                                     | F.<br>∛∠<br>24/12/19 - 11:14<br>Page : 1 v Nombre d'éléments par page : 10 v                                            |  |

*Figure 19 et 20 : Débloquer un compte*

#### <span id="page-13-1"></span>**G. EFFECTUER UNE REVUE DES HABILITATIONS**

En tant que référent ViaTrajectoire, vous avez accès à toutes les habilitations attribuées sur le périmètre pour lequel vous êtes habilité. Cet accès vous permet d'avoir une vision d'ensemble sur les utilisateurs et les habilitations données au sein de votre établissement et ainsi d'effectuer des mises à jour régulières.

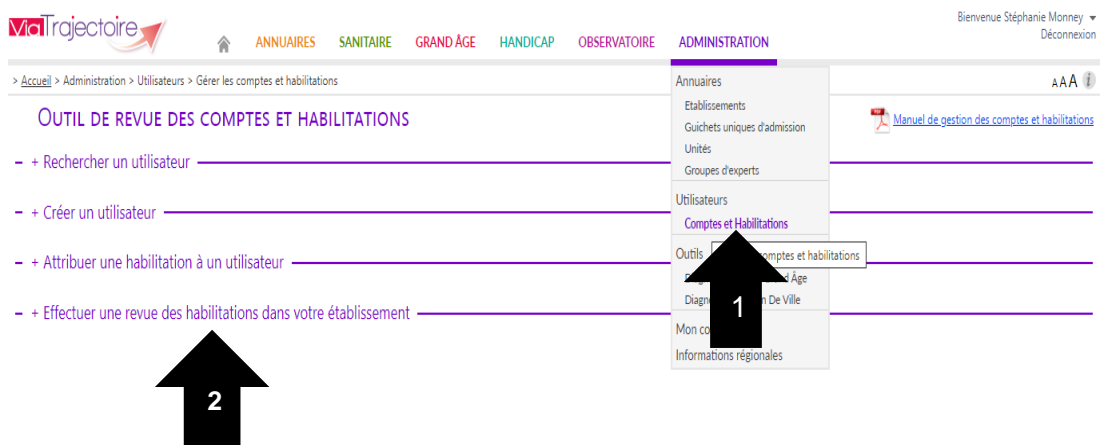

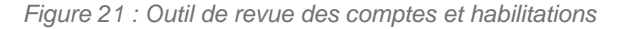

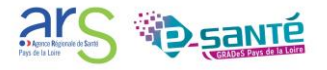

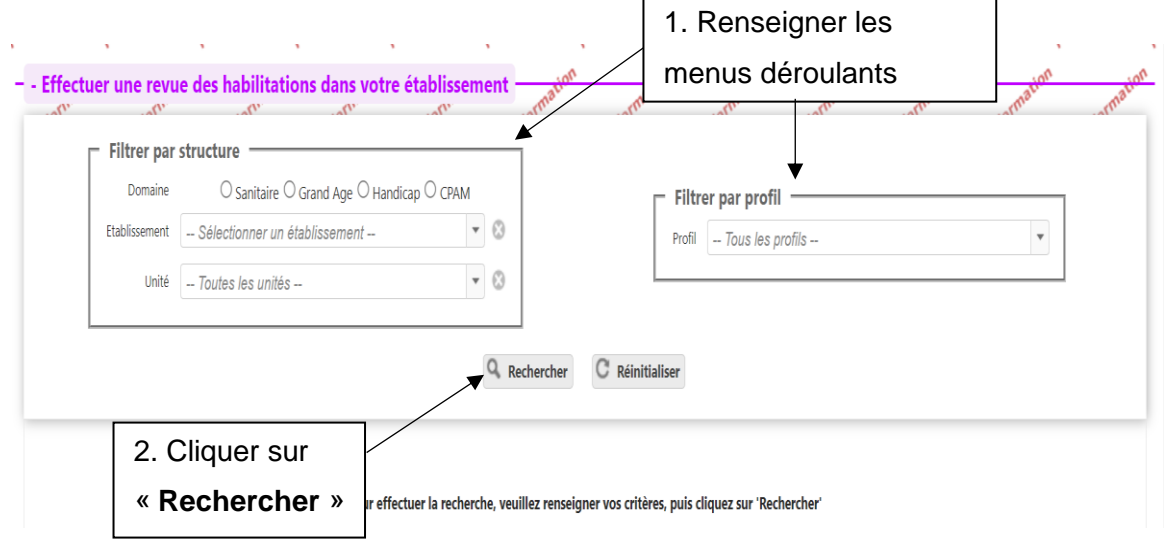

*Figure 22 : Rechercher les habilitations dans mon établissement* 

Toutes les habilitations correspondant à votre recherche s'affichent.

Vous pouvez alors :

- Vérifier les habilitations en cours de validité. Un code couleur vous permet d'anticiper la fin de validité des habilitations :
	- o les habilitations expirées apparaissent en rouge,
	- o les habilitations qui expireront dans moins de 6 mois apparaissent en orange,
	- o les habilitations en cours de validité et n'expirant pas dans les 6 prochains mois apparaissent en noir,
- Prolonger des habilitations qui arrivent à expiration,
- Gérer les départs des utilisateurs en supprimant les habilitations pour lui permettre de continuer à utiliser ViaTrajectoire dans un autre établissement ou une autre unité (en cliquant sur la croix rouge).

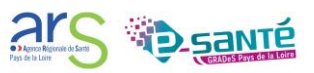

|                                  |                                                           | Filtrer par date de                                                                                                    | Exporter                                     |                                         |                |  |
|----------------------------------|-----------------------------------------------------------|----------------------------------------------------------------------------------------------------|----------------------------------------------|-----------------------------------------|----------------|--|
|                                  | 580 résultats   (ii) (4) 1 2 3 4 5 6 7 8 9 10 11 (+) (ii) |                                                                                                    | Page: 1 	v Nombre d'éléments par page: 30 	v |                                         |                |  |
| Nom d'utilisateur                | <b>Profil</b>                                             | validité<br>Périmètre                                                                                                    | Date de validité                             | <b>Réception Droits</b><br>des<br>mails | <b>Actions</b> |  |
| a.chabot (Chabot Alice)          | Sanitaire - Prescripteur médical                          | Unité : Unité des Soins Palliatifs USP<br>(structure: CHD SITE LA ROCHE SUR YON (850000142))                                 | Du 19/11/2021<br>au 19/05/2022               | П<br><b>Droits</b>                      | $\mathbb{D}$ x |  |
| ilandreau (Dabin Irène)          | Sanitaire - Gestionnaire administratif et<br>social       | Unité : CHD La Roche/Yon médecine - Rhumatologie<br>(structure: CHD SITE LA ROCHE SUR YON (850000142))                       | Du 27/05/2021<br>au 27/05/2022               | Ø<br><b>Droits</b>                      | $\mathbb{D}$ x |  |
| sgabillaud (GABILLAUD<br>SOPHIE) | Sanitaire - Gestionnaire administratif et<br>social       | Unité : CHD La Roche/Yon médecine - Unité Temporaire d'Hospitalisation<br>(structure: CHD SITE LA ROCHE SUR YON (850000142)) | Du 16/12/2021<br>au 16/06/2022               | M<br><b>Droits</b>                      | $\mathbb{B}$ x |  |
| coorrot (porrot caroline)        | Sanitaire - Gestionnaire administratif et<br>social       | Unité : Pédiatrie - CHD La Roche sur Yon<br>(structure: CHD SITE LA ROCHE SUR YON (850000142))                               | Du 22/06/2021<br>au 22/06/2022               | Π<br><b>Droits</b>                      | ® x            |  |
| cporrot (porrot caroline)        | Sanitaire - Gestionnaire administratif et<br>social       | Unité : CHD La Roche/Yon médecine<br>Prolonger une<br>(structure: CHD SITE LA ROCHE SUR Y                                    | Du 22/06/2021<br>au 22/06/2022               | <b>Droits</b>                           | $\mathbb{D}$ x |  |
| cporrot (porrot caroline)        | Sanitaire - Gestionnaire administratif et<br>social       | Unité : CHD La Roche/Yon - Gynécolog<br>habilitation<br>(structure: CHD SITE LA ROCHE SUR)                                   | Du 22/06/2021<br>au 22/06/2022               | П<br><b>Droits</b>                      | $\mathbb{D}$ x |  |
| cporrot (porrot caroline)        | Sanitaire - Gestionnaire administratif et<br>social       | Unité : Maternité - CHD La Roche sur Yon<br>(structure: CHD SITE LA ROCHE SUR YON (850000142))                               | Du 22/06/2021<br>au 22/06/2022               | <b>Droits</b>                           | $\mathbb{B}$ X |  |
| cporrot (porrot caroline)        | Sanitaire - Gestionnaire administratif et<br>social       | Unité : CHD La Roche/Yon médecine - Cardiologie<br>(structure: CHD SITE LA ROCHE SUR YON (850000142))                        | Du 22/06/2021<br>au 22/06/2022               | П<br>Droits                             | $\mathbb{D}$ x |  |
| cporrot (porrot caroline)        | Sanitaire - Gestionnaire administratif et<br>social       | Unité : CHD La Roche/Yon médecine - Diabétologie<br>Supprimer une<br>(structure: CHD SITE LA ROCHE SUR YON (850000142        |                                              | <b>Droits</b><br>L                      | $\mathbb{R}$ X |  |
| coorrot (porrot caroline)        | Sanitaire - Gestionnaire administratif et<br>social       | habilitation<br>Unité : CHD La Roche/Yon médecine - Gastro entérol<br>(structure: CHD SITE LA ROCHE SLIR VON (8500001)       |                                              | <b>Droits</b><br>u                      | 圓<br>x         |  |

*Figure 23 : Revue des habilitations de mon établissement* 

#### <span id="page-15-0"></span>**CONTACT**

Pour toute question d'ordre technique, l'assistance technique régionale ViaTrajectoire se tient à votre disposition.

**Pour les modules Grand Âge et Handicap** [contact@viatrajectoire-pdl.fr](mailto:contact@viatrajectoire-pdl.fr) 02 40 69 10 79

**Pour le module Sanitaire** [viatrajectoire@esante-paysdelaloire.fr](mailto:contact@viatrajectoire-pdl.fr)

Notre [page régionale](https://www.esante-paysdelaloire.fr/NOS-SERVICES/ECHANGE-PARTAGE-ET-ORIENTATION-98-108.HTML) ViaTrajectoire.

<span id="page-16-0"></span>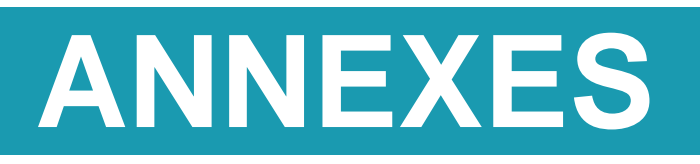

## <span id="page-17-0"></span>**1. HABILITATIONS ÉTABLISSEMENTS SANITAIRES**

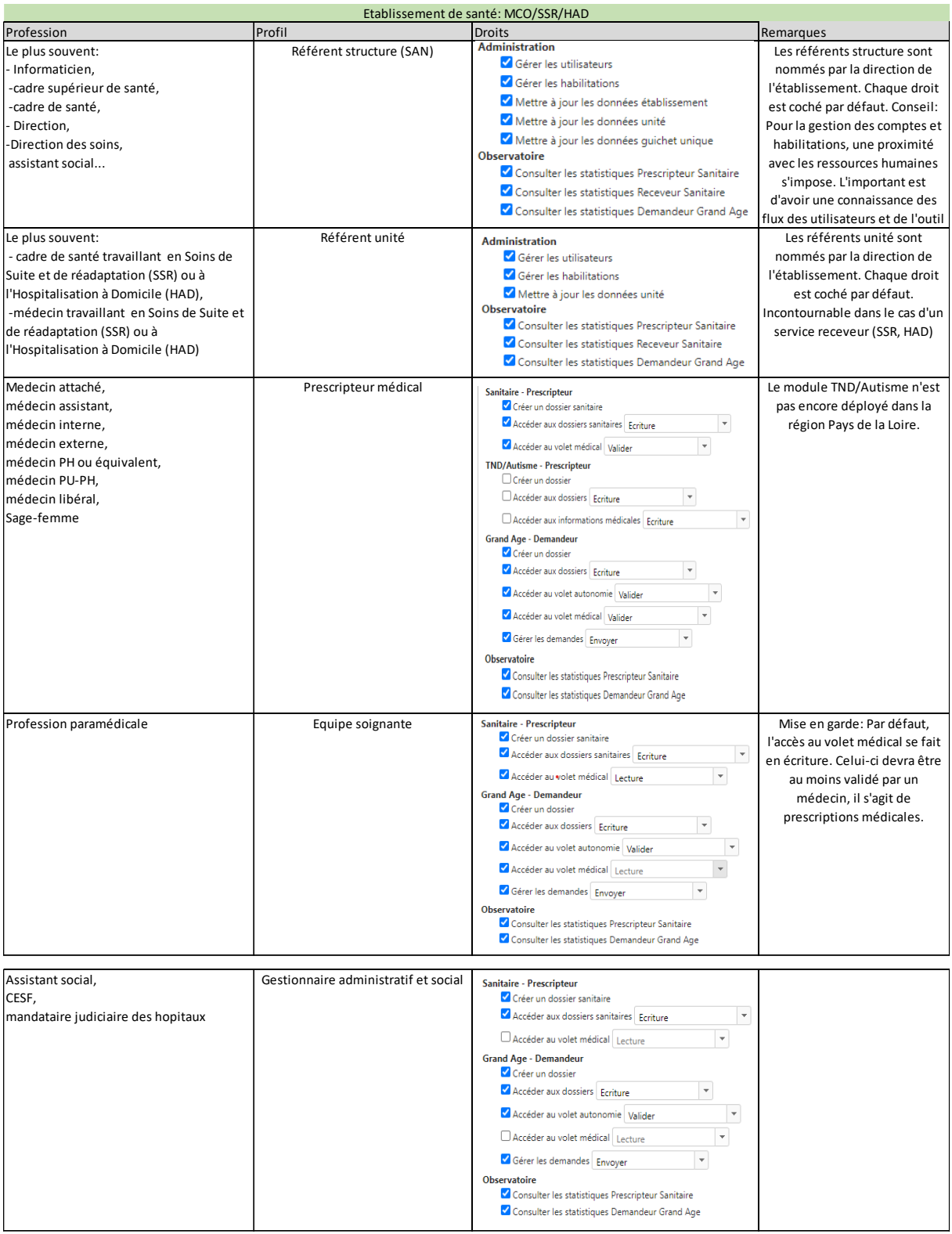

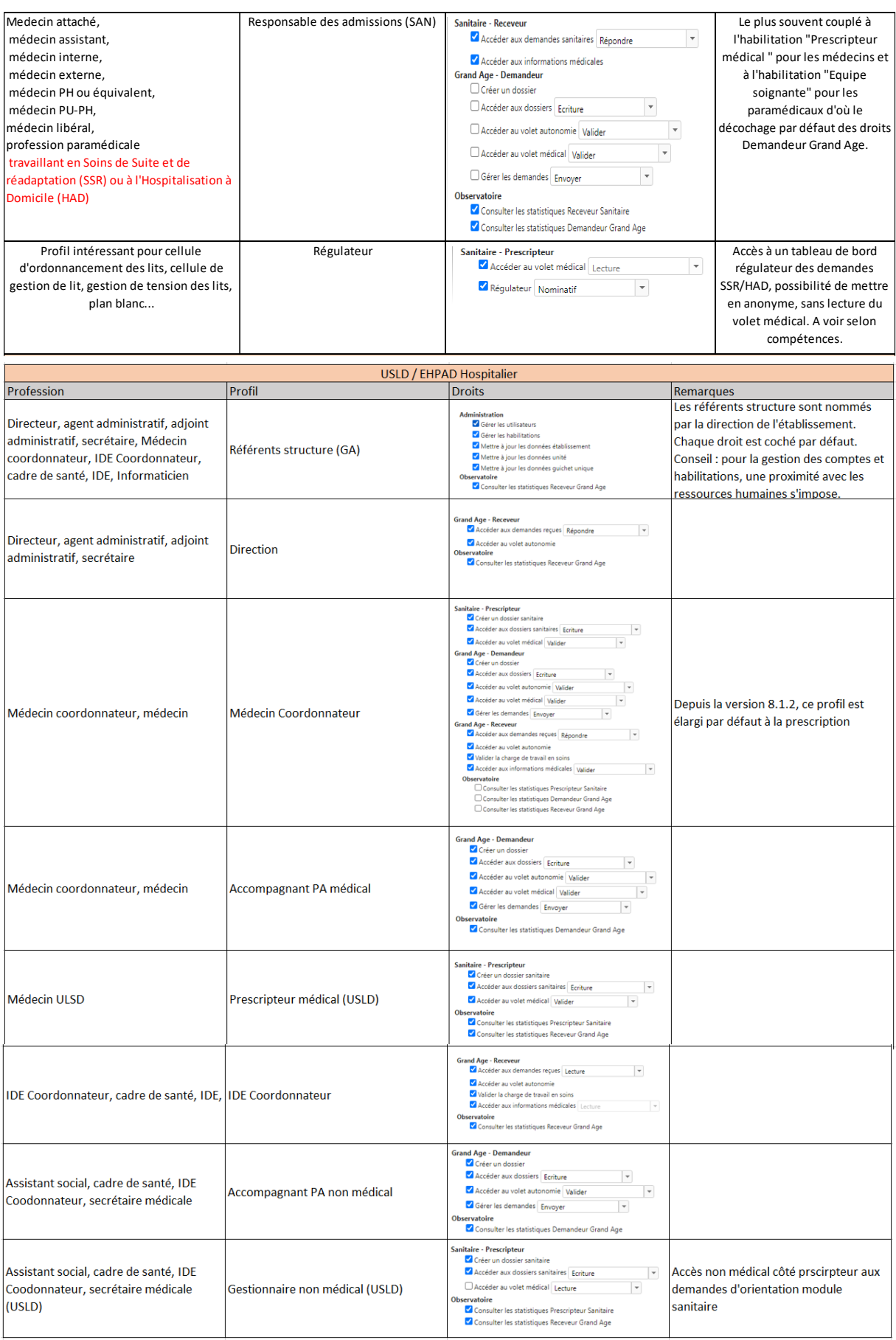

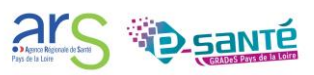

## <span id="page-19-0"></span>**2. HABILITATIONS ORGANISMES SOCIAUX**

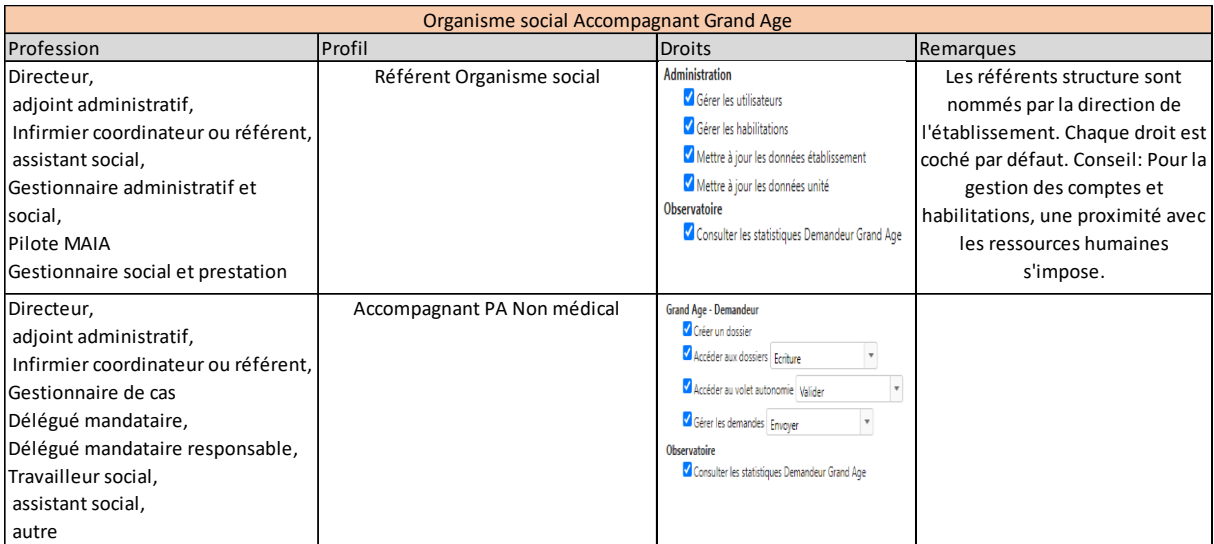

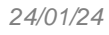

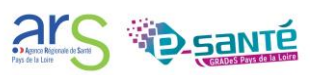

## <span id="page-20-0"></span>**3. HABILITATIONS ÉTABLISSEMENTS GRAND ÂGE**

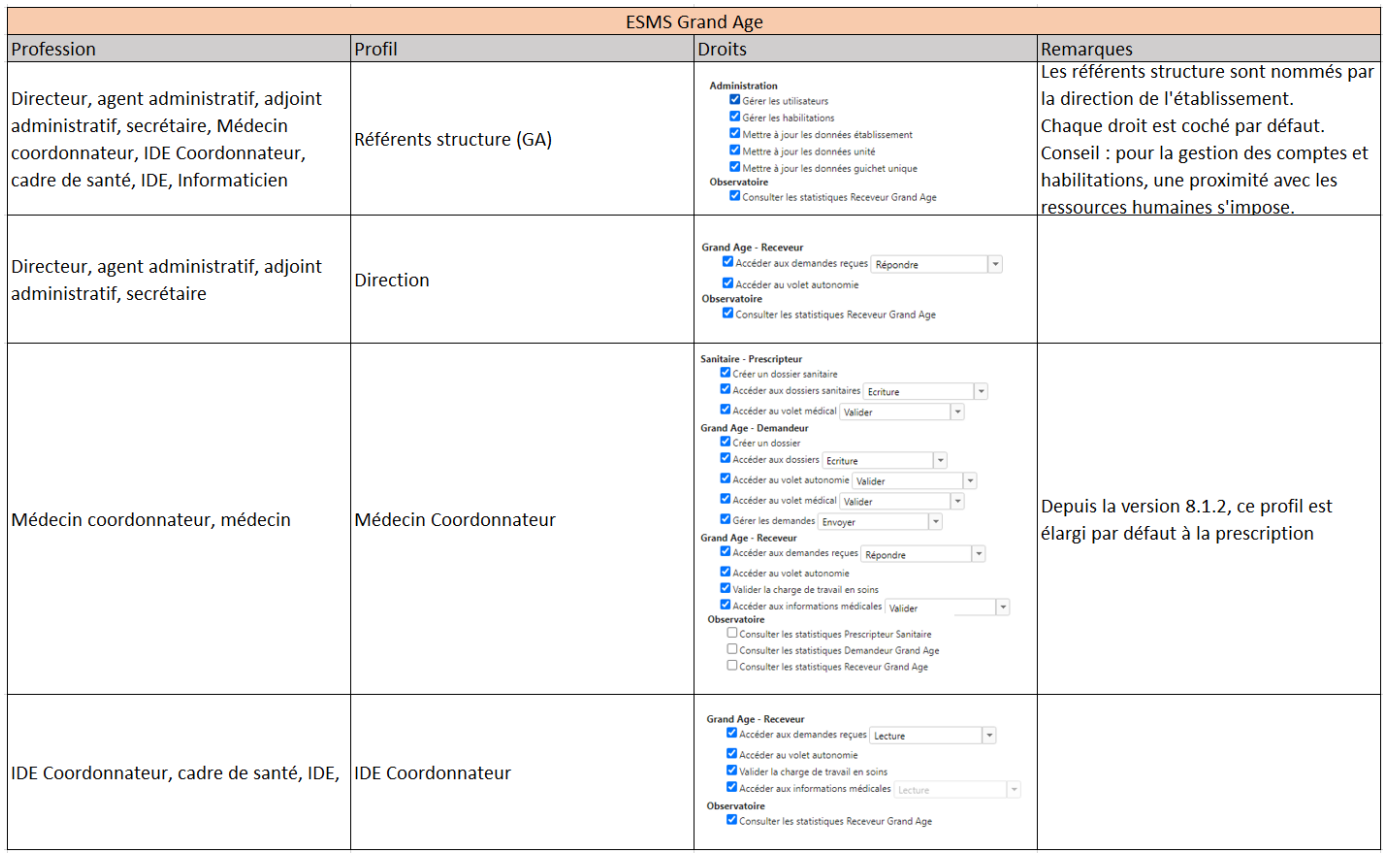

## <span id="page-20-1"></span>**4. HABILITATIONS MDPH / MDA**

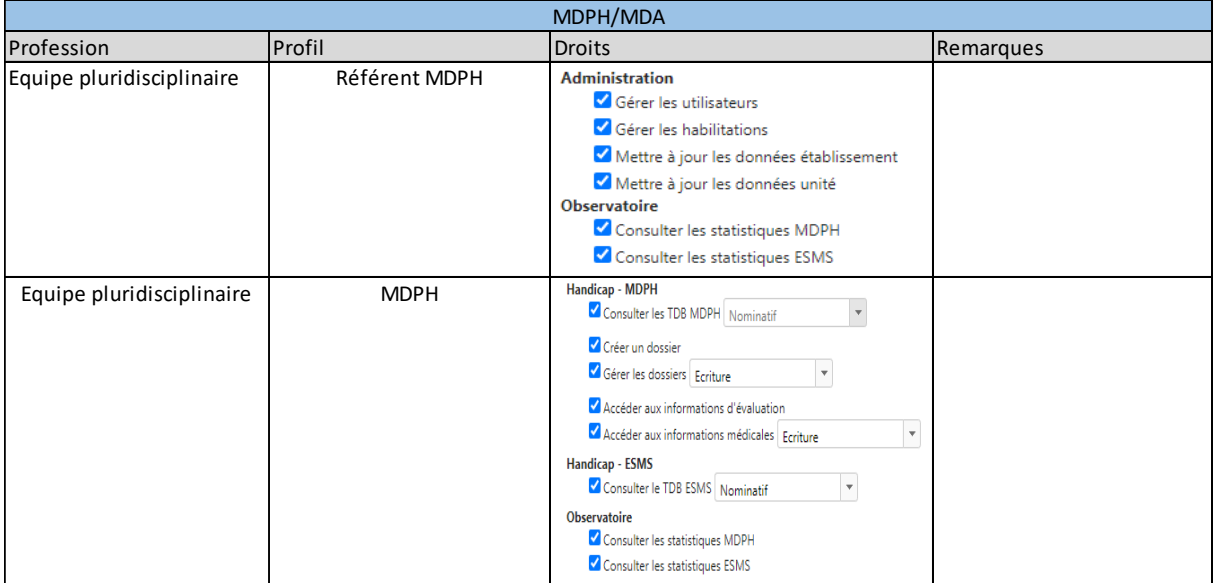

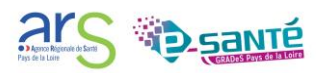

## <span id="page-21-0"></span>**5. HABILITATIONS ÉTABLISSEMENTS HANDICAP**

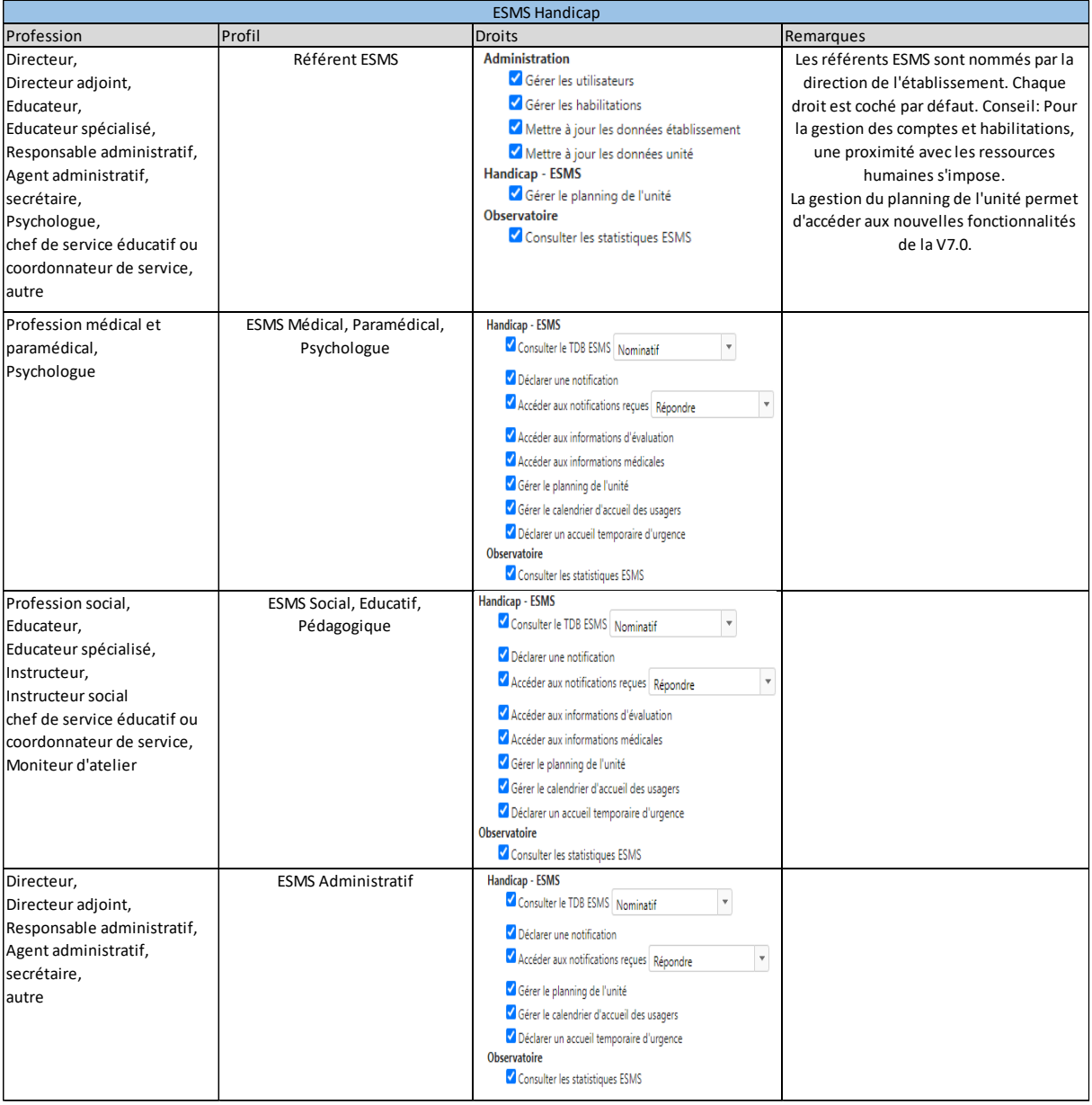

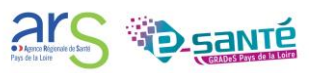